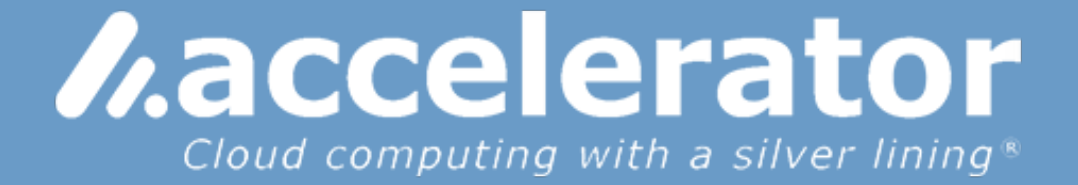

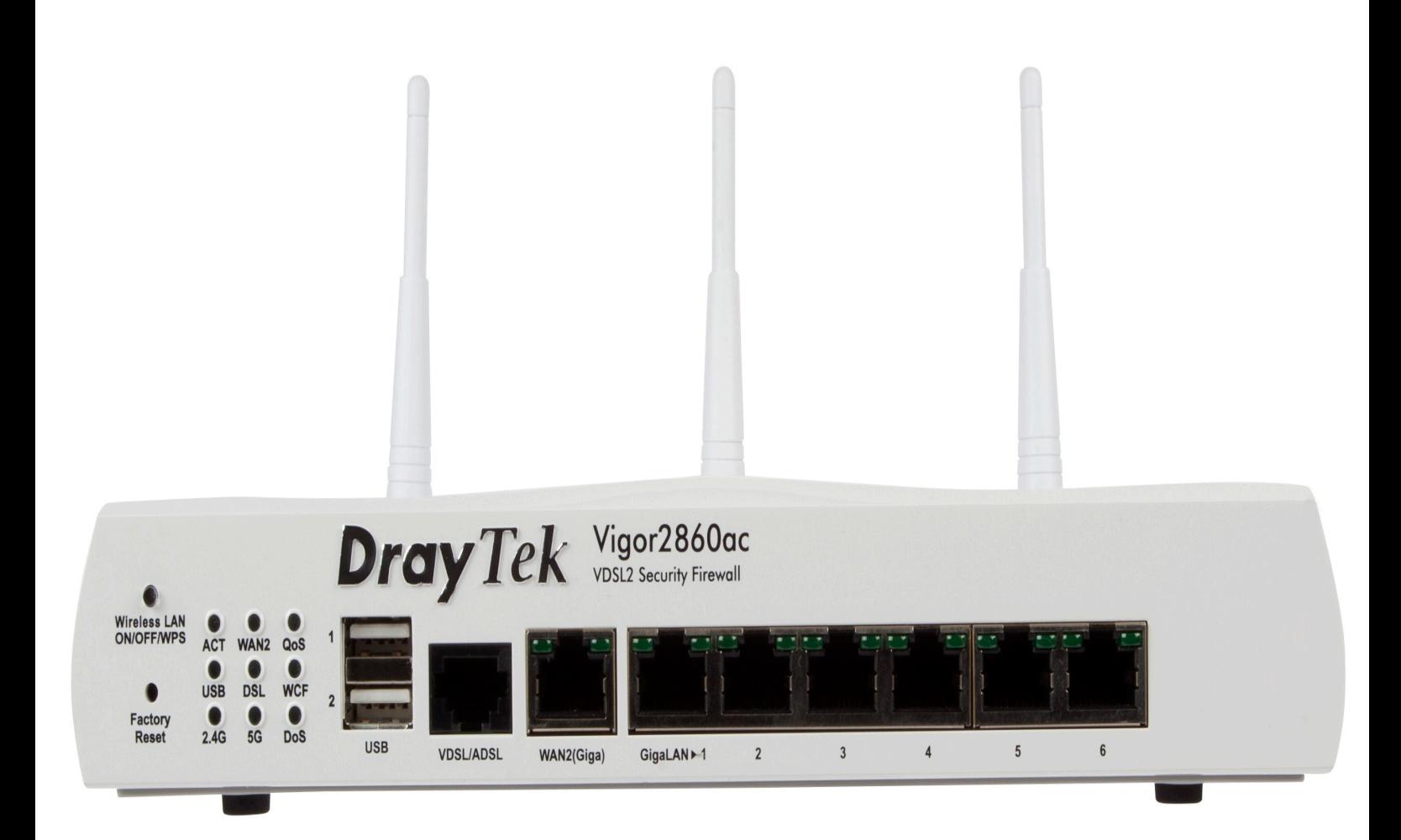

## **Draytek Router Configuration**

www.accelerator.uk.com sales@accelerator.uk.com 0207 993 3100

h.

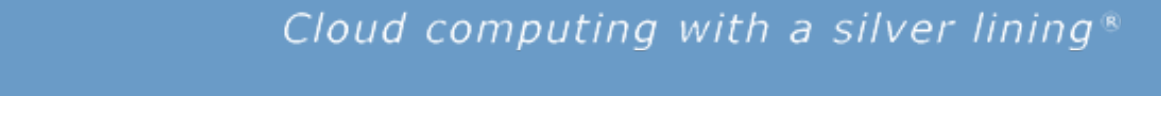

*haccelerator* 

**1. Establish the IP address your router is on (Accelerator will provide you with this information) E.g. 192.168.1.1**

**2. Open up a new page on your web browser, and type the supplied IP address into the address bar (Top bar of your browser, where you usually type a web site address to go to) then press RETURN.**

**3. You should then see the router login screen (See below)**

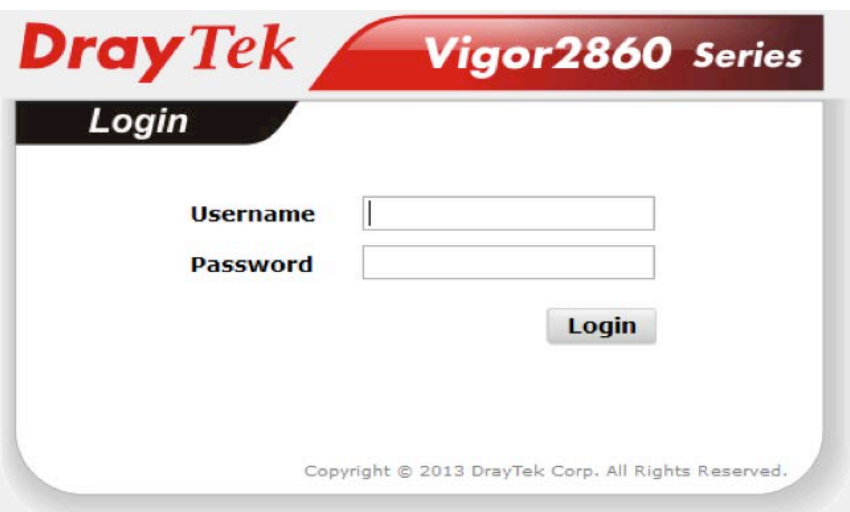

**4. Next, type in the username: admin ,and the password: admin ,then click on the Login button. You should then see the Draytek Router's Dashboard screen, giving you an overview of the system (See below)**

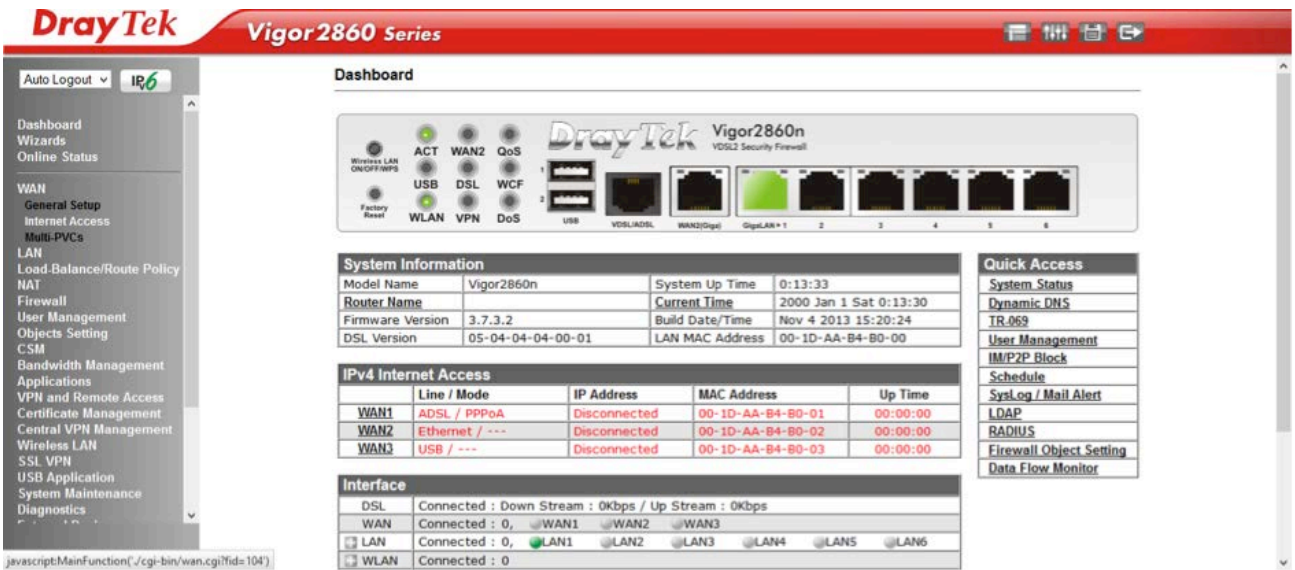

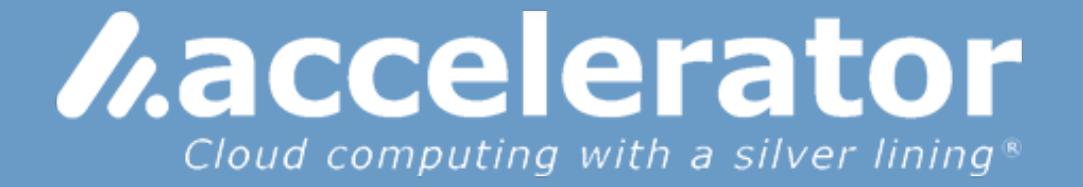

**5. On the left hand side menu (in grey), click the WAN option, then click the Internet Access option. You will then be taken to the Internet Access screen. (See below)**

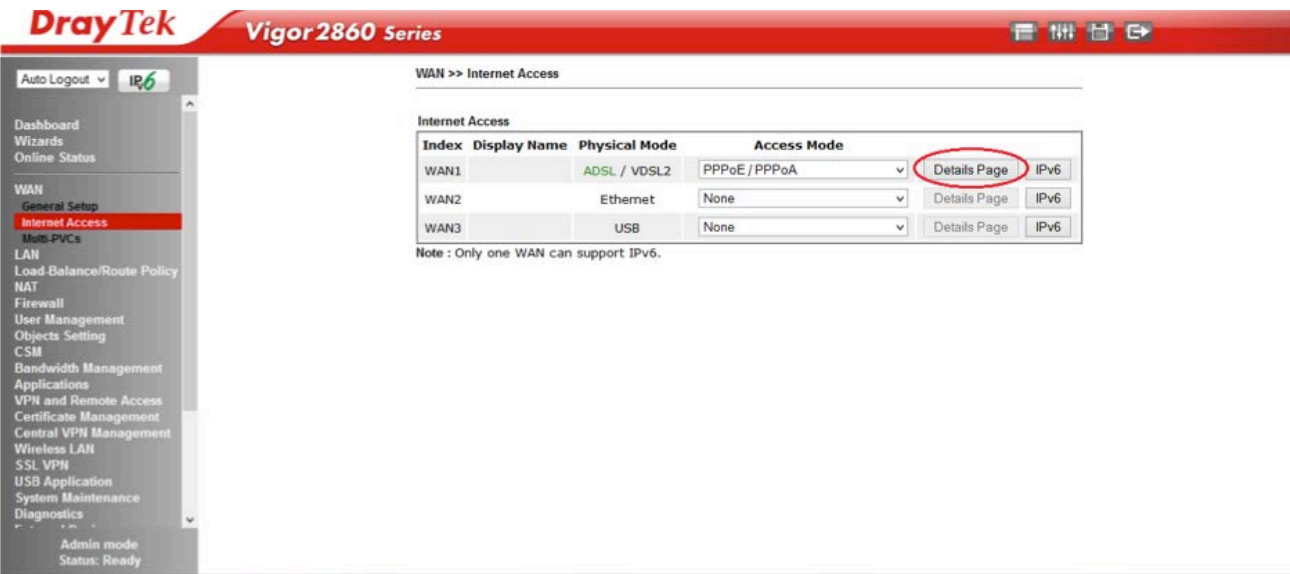

**6. Next, Click on the details tab (See above), where you will be presented with the login details screen. On the top left of the screen (Highlighted) you will need to enter your User Name and Password supplied by Accelerator. Make sure that Dynamic IP is selected, under IP Address from ISP, Then Click the OK tab at the bottom of the screen.**

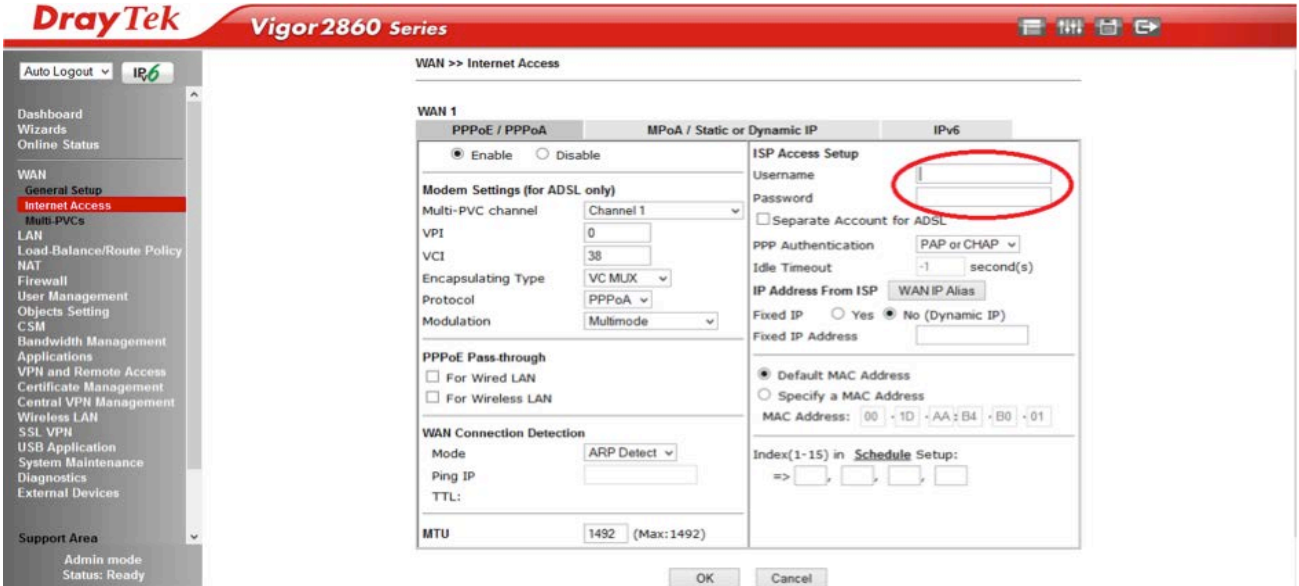

**Important: Whenever you click on OK, and the router tells you that it is about to restart, make sure that the first option is selected (Using Current Configuration), otherwise all router settings will be restored to default – including the changes that you have just made!**

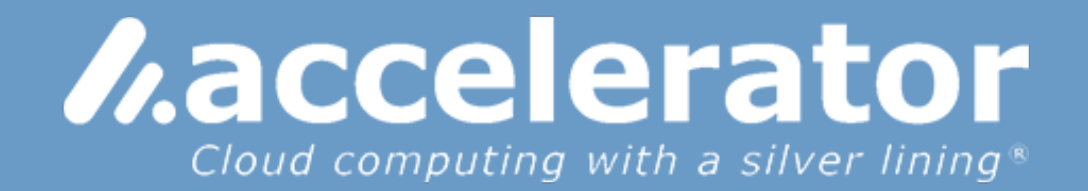

## **Reboot System**

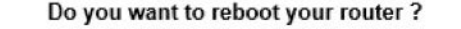

- **O** Using current configuration
- Using factory default configuration

7. Once the router has restarted, repeat steps 2 – 4 to log back into the router, then select System Maintenance from the left hand menu, then pick the management option (Highlighted), where you will see the management screen below.

 $OK$ 

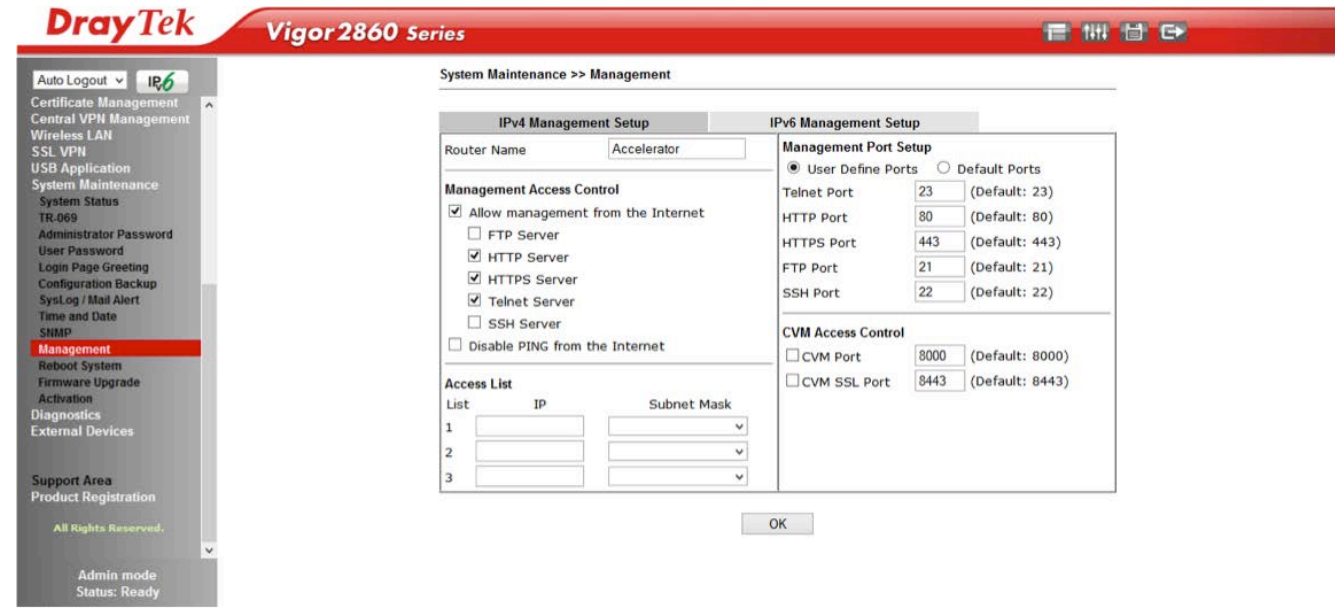

8. Make sure that the above options are ticked (HTTP Server, HTTPS Server, and Telnet Server), and that Disable Ping, from the internet is un-ticked, then click the OK button at the bottom of the screen.

If you look at the LED grid located on the front of the router (on the left), you should now see that the centre light marked DSL is now solid, and the top right light marked ACT is flashing in a uniform pattern; confirming that the router is now connected to the internet.